## MIS 216 FALL 2020 PROJECT 4

## IF Statements

- 1. Your will add this to your project already built
- 2. Find your folder on your desktop (or copy from miscapstone to your desktop) a. Click on the .sln file and Visual Studio should open
- 3. Fix any errors noted in Entropy for Project 3.
- 4. Create a 6<sup>th</sup> form in your project, name this new form: Discount a. Change the text property of the form to be: Discount – your last name.
- 5. To save effort, only add a new menu item in the top menu strip on the first form to take you to the new form as in (please keep the Exit commands):
	- a. The code for the 6th Button: Discount newProject6 = new Discount();
		- newProject6.Show();
- 6. Create the objects shown on page 113 for Exercise 3.1 (we did not do a prior project where it refers to copy from… Your task is to build the form for the items shown as Class Exercise 3-1. (**see top half of the figure at end of this PDF**)
	- a. Read the details of how the discount would be calculated on page 113.  $(Exercise 3-1).$
	- b. Ignore the hint to check for int, we will ignore that option for this project
	- c. Refer to prior projects on building the list box
	- d. The sales tax rate is 5.5%
- 7. To save effort we will build another request for information on the same form
- 8. Copy all objects from the top of the screen and paste below the objects for the top part of the form (**see figure at end of this PDF**)
- 9. Rename all text boxes, using a 2 after their names as in: txtNumScoops2, txtUnitPrice2, btnCalculate2, etc.
- 10. Delete the Discount Code label and the Discount Code text box
- 11. Add a group box from your toolbox, change the text property to be Discount Code
- 12. Click on the group box, and then click the radio button object in the toolbox
- 13. Change the text property for the radio button to Discount 20%, rename (ID property) to radDiscount20
- 14. Copy the radio button two more times
- 15. Rename them to be radDiscount10 and radDiscount0 and change the text properties to be Discount 10%, Discount 0%/
- 16. Do the same calculations as the top objects, however modify your code to use the radio button to determine which discount option to implement
	- a. The code to check if a radio button has been selected would be: if (radDiscount20.Checked) //this implies the first button has been selected
- 17. To clear a radio button the code would be: radDiscount20.Checked = false;  $\frac{1}{2}$  you will need to do for each radio button
- 18. Save, test!
- 19. Once you complete and test
	- a. Close Visual Studio (Visual Studio must be closed to copy the folders)
	- b. Copy your entire folder from your desktop to your [\\miscapstone\mis216\f20Folder](file://///miscapstone/mis216/f20Folder)
	- c. DO NOT PLACE IN THE GRADED FOLDER

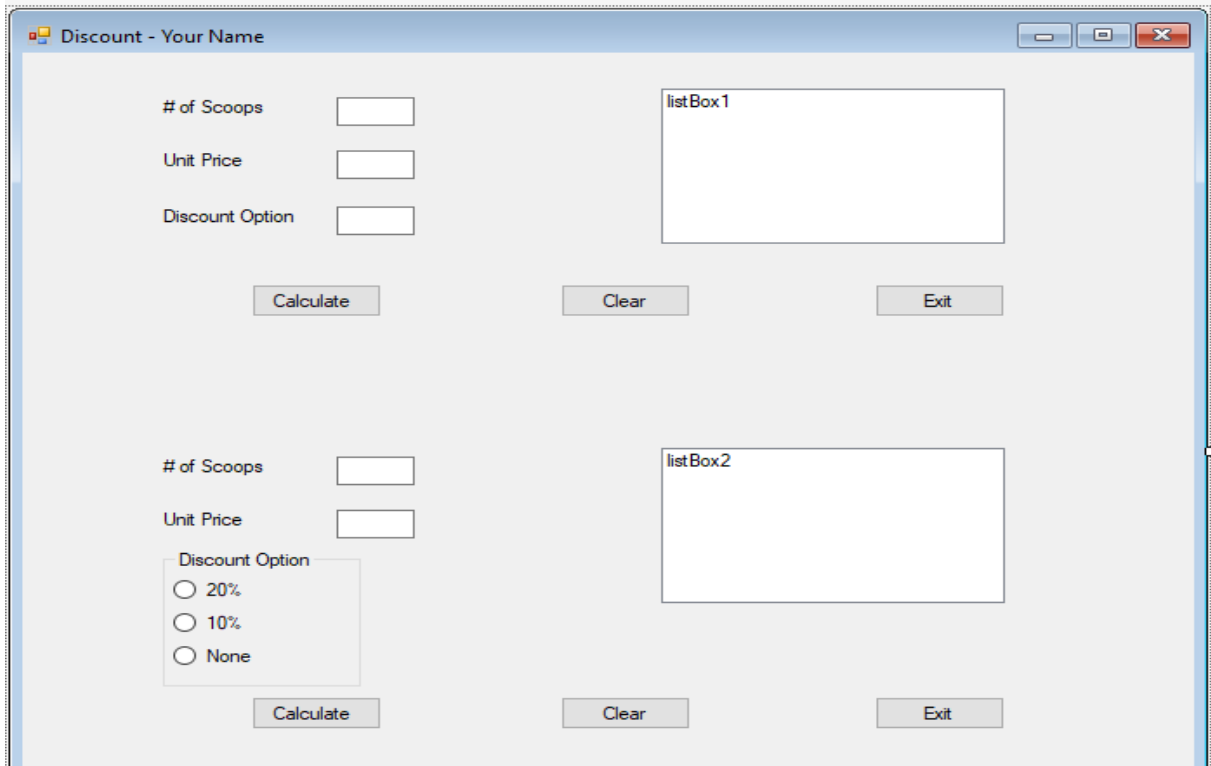